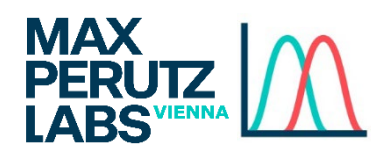

**How To** 

# Booking instruments with Stratocore PPMS

Please follow these steps to book instruments in Stratocore (PPMS).

**Access Stratocore PPMS** 

Open the URL https://ppms.eu/maxperutzlabs

### **Login**

Login with your userID (e.g. musterm43) and the password you set during registration.

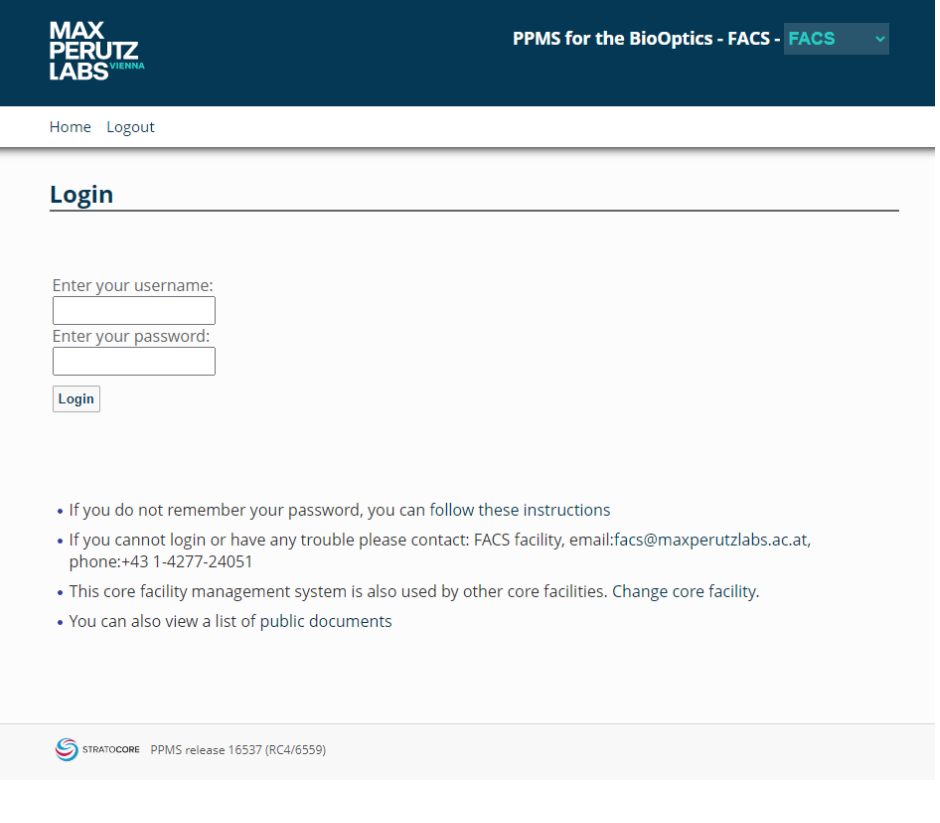

#### **Home overview**

After the login you will be redirected to the PPMS "Home" dashboard. The top part of the dashboard includes quick-links to **instrument booking** (via the dropdown menu) and starting **training request** (below the dropdown, for instruments you are not yet familiar with).

The lower section of the dashboard can be modified to your needs (via "Add a New Section to the Home Page"). Elements can be deleted via the small "trash" icon in the top right corner of each box.

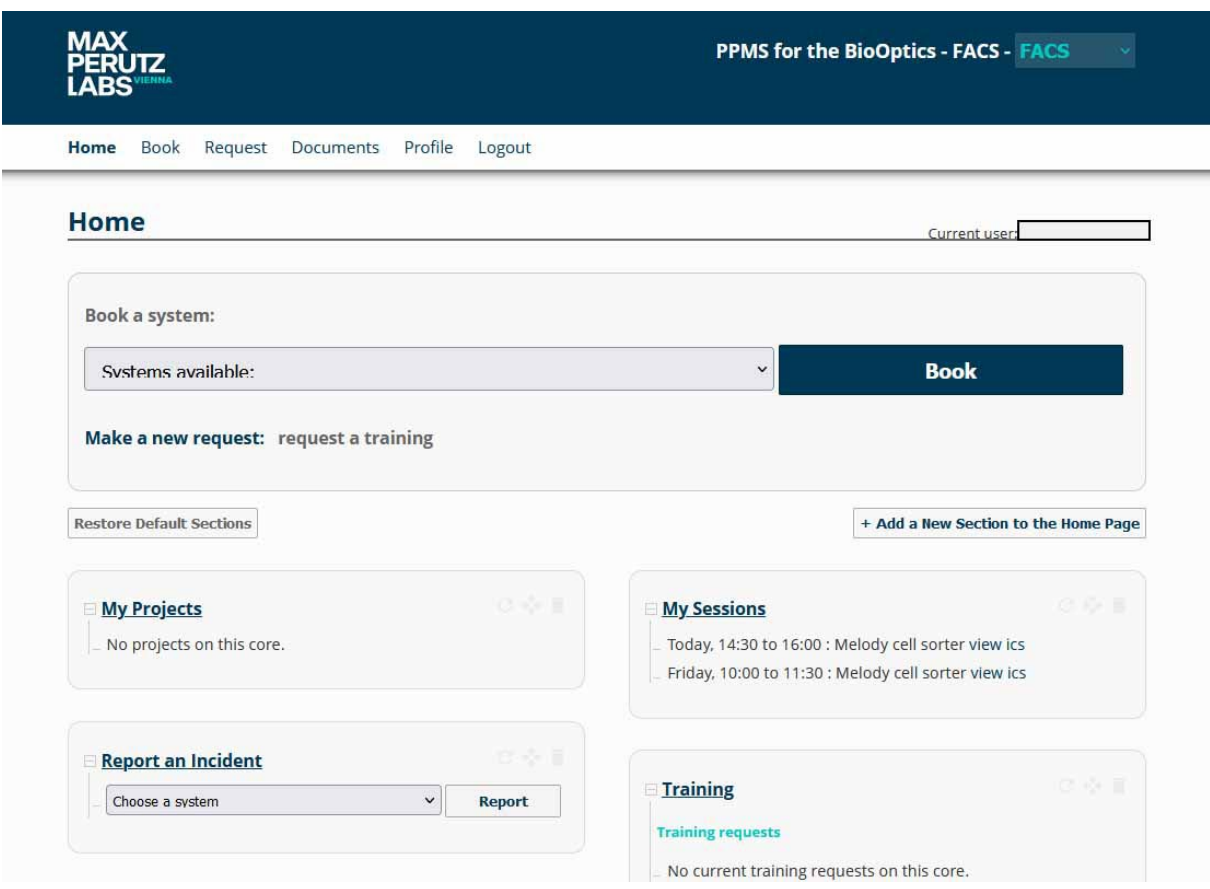

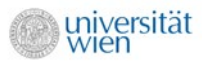

#### **Booking instruments**

When you selected an instrument either via the dropdown on the dashboard or via the "Book" link in the top navigation, you will see the following screen.

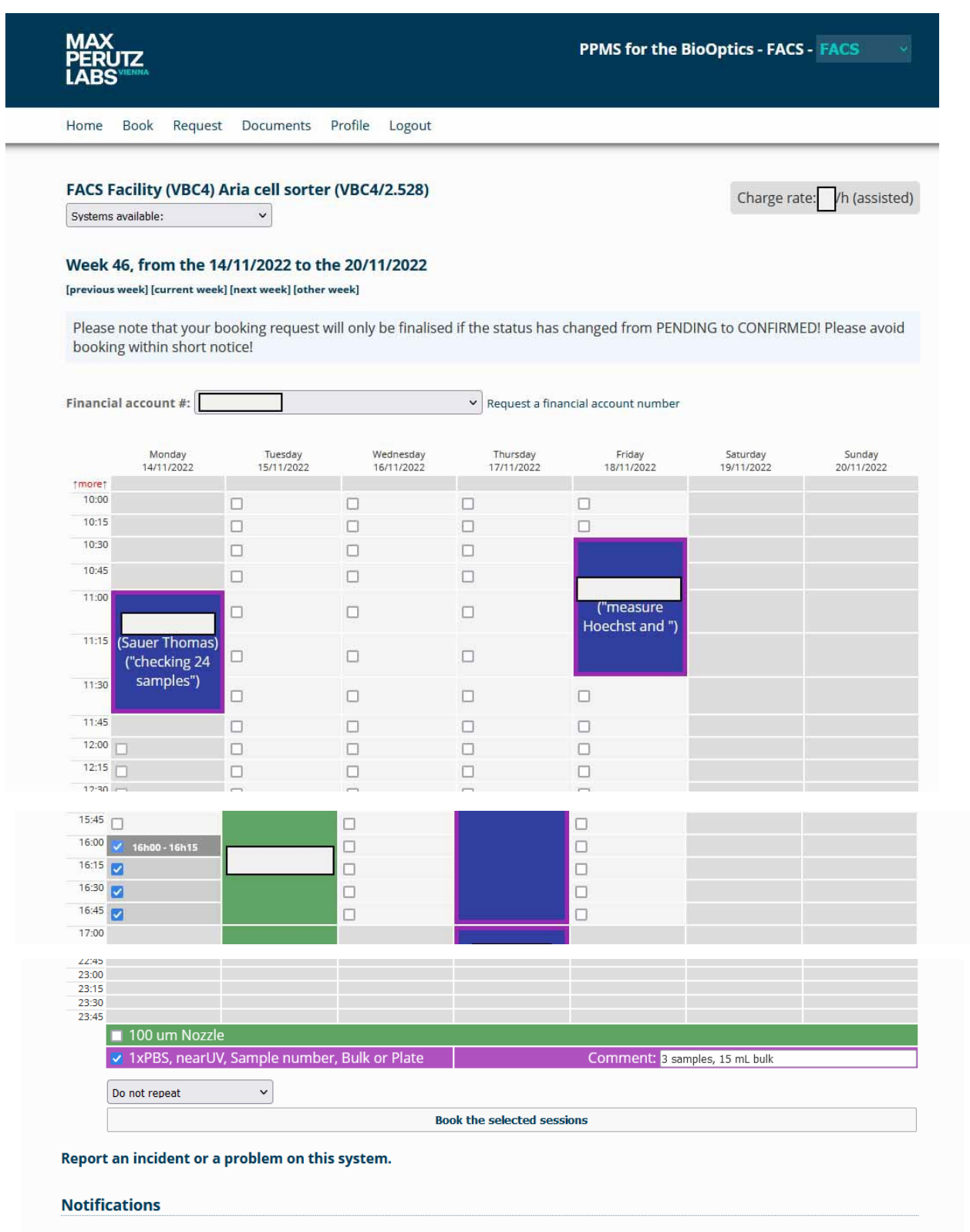

• Receive a notification by email if someone cancels a booking.

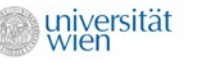

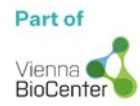

Once you chose the wanted time slot, you will be able to see the price that will be applied for this session in the top right corner above the calendar view. You can navigate forward and backwards in the calendar via the "previous week" / "next week" buttons on the top.

The coloured bars at the bottom of the booking screen are special selections (like nozzle size, sample number etc). These bars will only be visible for instruments that support to set any special conditions. If you make a sorting reservation please always indicate: sample number, sorting mode, and any special requirements.

Finish the booking by selecting the "Book the selected sessions" button on the bottom of the calendar. When the booking was successful, you will return to the calendar view of the instrument with your booked timeslot applied to the calendar.

#### **Reporting an incident**

You are asked to report any incident that occurs during your session. To do so, you have to select the "Book" link in the top navigation bar. On the bottom of the page, you have to click the "Report an incident or a problem on this system" button that will navigate you to the following screen.

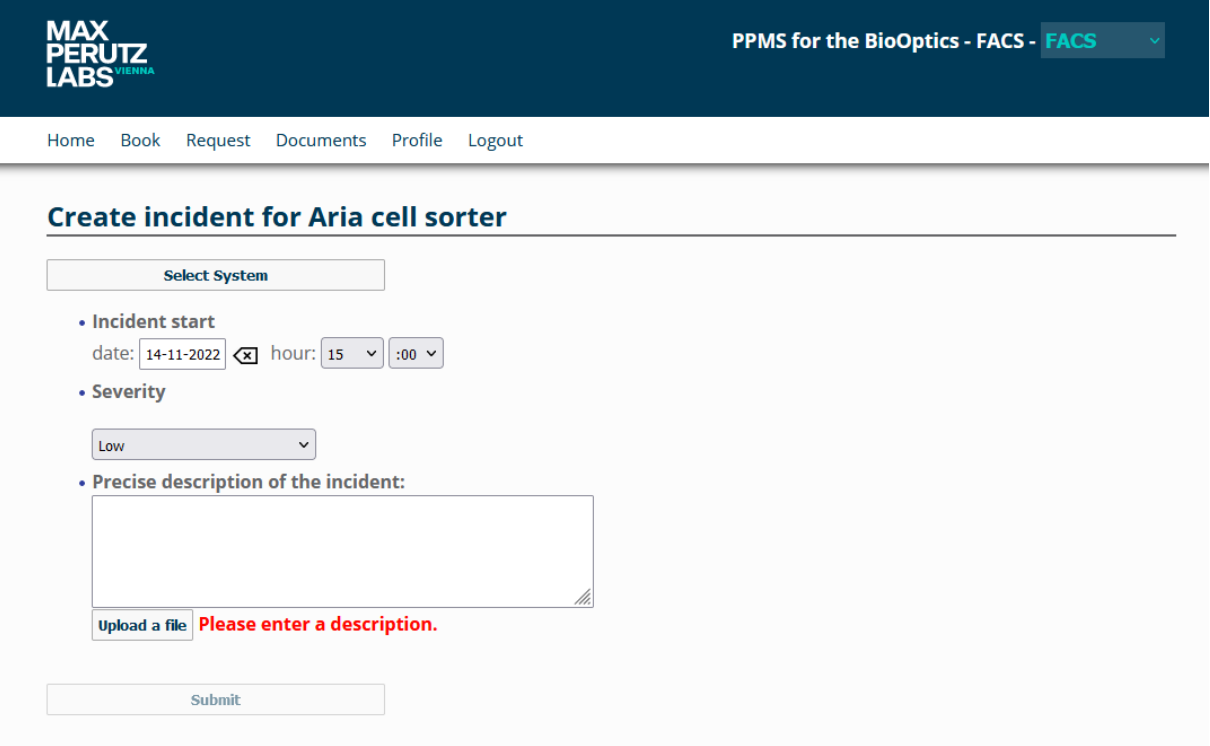

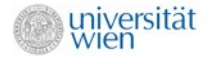

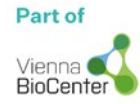

## **Requesting hands-on training**

Novice users can only make reservations inside peak hours (10:00-17:00), and their reservations must be confirmed by the facility in order to be finalized. Please, avoid short notice bookings!

Autonomous users can independently book and operate the cytometers even outside peak hours. If you want to become an autonomous user you have to apply for a training through the PPMS system! Go to the "Home" dashboard and follow the link "request a training".

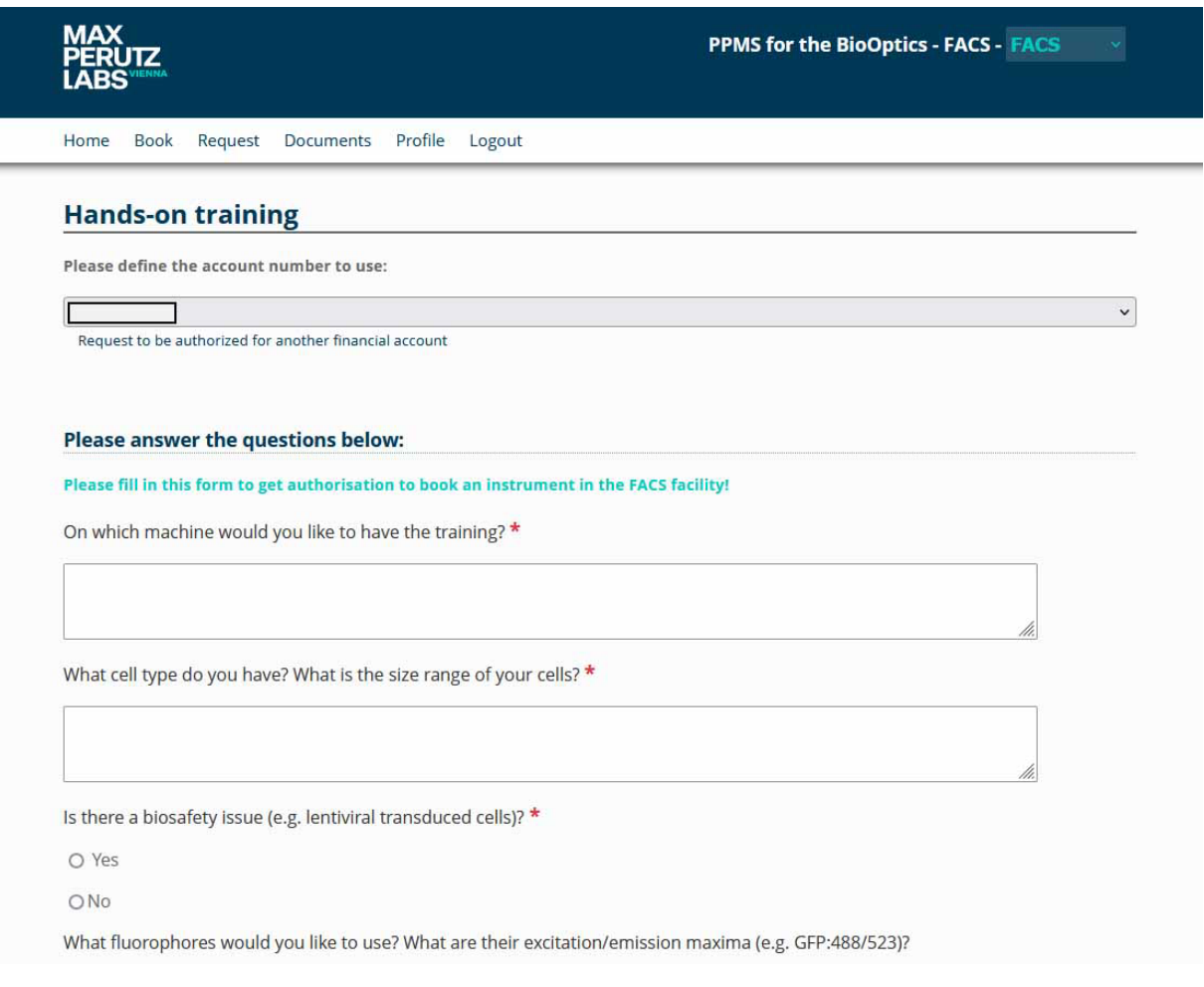

Once we received your training request, we will arrange a hands-on training for you via email and book the training session for you.

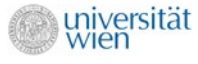

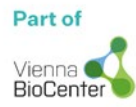